# Small Site Rebate (SSR) Charge Ready Application Portal

# **User Guide for External Users**

Prepared for:

# SSR Customers, and Charge Ready Trade

# **Professionals**

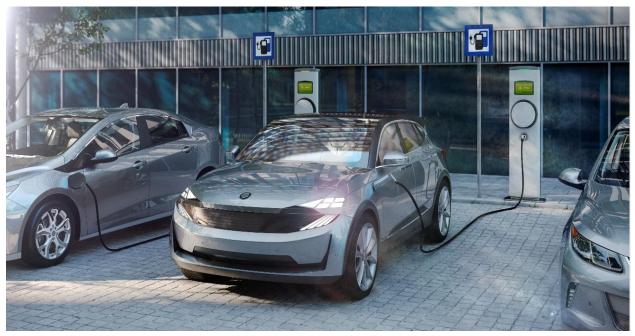

Prepared by: **EL&D Systems Training** Enterprise Learning & Development (EL&D)

Revision Date: 03/28/2023

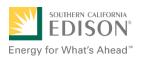

This page intentionally left blank.

# **Table of Contents**

| Overview                                                                           | 1  |
|------------------------------------------------------------------------------------|----|
| What is SSR?                                                                       | 1  |
| Key Terms                                                                          | 1  |
| Project Workflow                                                                   | 2  |
| Program Forms                                                                      | 2  |
| Accessing the Charge Ready Application Portal                                      | 3  |
| Accessing the Charge Ready Application Portal for Charge Ready Trade Professionals | 4  |
| Project Submission                                                                 | 6  |
| Completing the Project Submission Form                                             | 6  |
| Program Rules                                                                      | 9  |
| Site Customer of Record                                                            | 10 |
| Customer Information                                                               | 10 |
| Additional Customer Contact Information                                            | 11 |
| Additional Customer Information                                                    | 13 |
| Account Management Support                                                         | 13 |
| Project Information                                                                | 14 |
| Trade Professional Information, if applicable                                      | 16 |
| File Uploads                                                                       | 17 |
| Form Sent!                                                                         | 19 |
| Applications in Draft Status                                                       | 20 |
| Saving an Application in Draft Status                                              | 20 |
| Editing an Application in Draft Status                                             | 21 |
| Duplicating an Application                                                         | 22 |
| Discarding a Draft Application                                                     | 23 |
| Agreement Acceptance                                                               | 24 |
| Completing the Agreement Acceptance Form                                           | 24 |
| Customer Information                                                               | 25 |
| Summary of Assessment Chargers                                                     | 26 |
| Agreement                                                                          | 26 |
| File Uploads                                                                       | 30 |
| Project Information                                                                | 30 |
| Trade Professional Information                                                     | 31 |

|      | Installer Information, if applicable                           | 32   |
|------|----------------------------------------------------------------|------|
|      | Additional Customer Contact Information                        | . 32 |
|      | Application Details                                            | 33   |
| Site | Plan                                                           | 34   |
| С    | ompleting the Site Plan Form                                   | 34   |
|      | Customer Information                                           | 35   |
|      | Additional Customer Contact Information                        | . 36 |
|      | File Uploads                                                   | 36   |
|      | Application Details                                            | 37   |
| Desi | ign Acceptance                                                 | 38   |
| С    | ompleting the Design Acceptance Form                           | 38   |
|      | File Uploads                                                   | 39   |
|      | Comments                                                       | 39   |
|      | Preliminary Design                                             | 40   |
|      | Final Design                                                   | 40   |
|      | Customer Information                                           | 41   |
|      | Additional Customer Contact Information                        | 41   |
|      | Application Details                                            | 42   |
| Pen  | ding Installation and Incentive Request                        | 43   |
|      | Completing the Pending Installation and Incentive Request Form | 43   |
|      | Customer Information                                           | 44   |
|      | Additional Customer Contact Information                        | 45   |
|      | Project Information                                            | 46   |
|      | Installer Information                                          | 47   |
|      | Network Service Provider                                       | 47   |
|      | Charger Installation                                           | 48   |
|      | EV Charging Station                                            | 49   |
|      | Summary of Chargers                                            | 50   |
|      | Payment Details                                                | 51   |
|      | Payee Information                                              | 53   |
|      | File Uploads                                                   | . 54 |
|      | Application Details                                            | 54   |
|      |                                                                |      |

# **Overview**

This use guide covers various features and functions of the Charge Ready Application Portal for the Small Site Rebate (SSR) program.

This document is intended for users who will submit requests for Small Site Rebates. These roles are:

- Customers
- Charge Ready Trade Professionals

# What is SSR?

The Small Site Rebate (SSR) is a program under the larger eMobility Transportation Electrification (TE) Charge Ready (CR) program. It is used to submit requests for rebates for the installation of four or fewer charging stations at non-residential sites.

This user guide is to support the training of the Charge Ready Application Portal tool that supports the SSR program.

For more information about Site and Participant Eligibility, refer to the SSR Program Guidelines and Fact Sheet documents.

# Key Terms

| Term     | Description                                                      |
|----------|------------------------------------------------------------------|
| Program  | Collection of projects                                           |
| Projects | Different applications for a program                             |
| SSR      | Small Site Rebate                                                |
| ТАС      | Trade Ally Community Portal for Charge Ready Trade Professionals |
| TE       | Transportation Electrification                                   |

The table below lists key terms used in SSR and their description.

## **Project Workflow**

When completing a Small Site Rebate request, the following processes take place:

- 1. **Customer** completes a Project Submission form.
- 2. SCE reviews the form for completeness. If incomplete, notifies applicant of information needed for completion.
- 3. SCE completes the Desktop Review.
- 4. SCE completes the Account Management Support form.
- 5. SCE completes the Site Assessment (for new meters only).
- 6. SCE completes the Agreement Preparation.
- 7. **Customer** completes the Agreement Acceptance.
- 8. SCE completes the Funds Reservation.
- 9. **Customer** completes the Site Plan Submission (for new meters only).
- 10. SCE completes the Design and Construction (for new meters only).
- 11. **Customer** completes the Design Acceptance (for new meters only).
- 12. **Customer** completes Pending Installation and Incentive Request form, along with applicable attachments (only after installation occurs).
- 13. SCE completes the Incentive Review, and identifies if site inspection is required.
- 14. SCE schedules and conducts a site review and completes Incentive Site Review form, if required.
- 15. SCE approves or rejects the payment for a project.

For more information about the program, refer to the SSR Program Guidelines and Fact Sheet.

### **Program Forms**

The SSR program consists of five forms (or tasks), and each form has multiple sections. Depending on the phase of the process, form sections and fields may be:

- Unpopulated and fillable (required fields are marked with a red asterisk \*)
- Auto-populated and editable
- Auto-populated and read-only
- Conditionally visible based on the values in other fields

# Accessing the Charge Ready Application Portal

You can access the Charge Ready Application Portal through SCE.com. To access the portal, follow the steps below:

1. Navigate to <a href="https://sce-te.dsmcentral.com/traksmart4/html/pux/commercial/">https://sce-te.dsmcentral.com/traksmart4/html/pux/commercial/</a>

The Welcome to your Charge Ready Application Portal page displays.

- 2. Enter your **Email**.
- 3. Enter your **Password**.
- 4. Click Sign In.

| Welcome                                                                                                    | e to your Charge Ready Application                                                          | on Portal                                   |
|----------------------------------------------------------------------------------------------------|---------------------------------------------------------------------------------------------|---------------------------------------------|
| It is important to und                                                                                         | erstand which Charge Ready program you w<br>the program eligibility before you begin the a  | ould like to apply for                      |
|                                                                                                    | resubmit a new application if you select an in<br>mation about the Charge Ready program ple |                                             |
| E CONTRACTOR OF CONTRACTOR OF CONTRACTOR OF CONTRACTOR OF CONTRACTOR OF CONTRACTOR OF CONTRACTOR OF CONTRACTOR | Email                                                                                       | 1                                           |
| -                                                                                                    |                                                                                             |                                             |
|                                                                                                    | Password                                                                                    |                                             |
|                                                                                                    | Remember me                                                                                 |                                             |
|                                                                                                    | Sign in >                                                                                   |                                             |
|                                                                                                    | Forgot Password?                                                                            |                                             |
| Don't have a Charge Ready<br>Application Portal Account?                                                       |                                                                                             | Sign the Program Participation<br>Agreement |
| Create Account >                                                                                               |                                                                                             | Continue as Guest >                         |

#### The **Applications** page displays.

| Energy for What's Ahead"  |                                         | θ                                       |
|---------------------------|-----------------------------------------|-----------------------------------------|
| Applications              |                                         | New Application                         |
| Search by<br>Program Name | <ul> <li>Q Find Applications</li> </ul> | Sort by<br>• Last Updated: Descending • |
| Group ID:                 |                                         |                                         |

## Accessing the Charge Ready Application Portal for Charge Ready Trade Professionals

If you are a Charge Ready Trade Professional, you must have access to the Charge Ready Trade Ally Community (TAC) Portal. You and your company must also be approved by SCE to apply for rebates on behalf of the customer(s).

To access the portal as a Charge Ready Trade Professional, follow the steps below:

1. Navigate to the Trade Ally Community Portal: <u>https://sce-chargeready.force.com/s</u>

The TAC landing page displays.

2. Select Login or Login to Your Account.

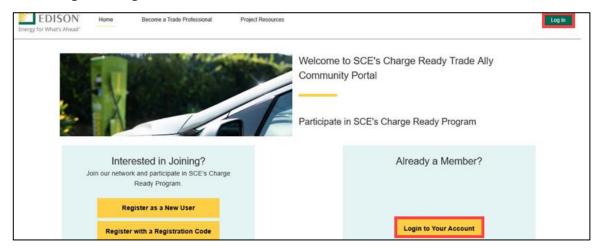

The **Login** page displays.

- 3. Enter your Email.
- 4. Enter your **Password**.
- 5. Click Log In.

| * | first.last@scecr.tac |
|---|----------------------|
| ô | Password             |
|   | Log in               |

4 of 54

The TAC Home Page displays.

6. Select My Projects.

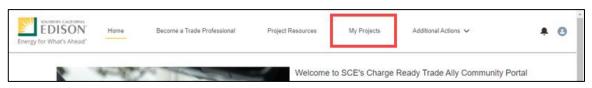

Note: If the My Projects tab is not on the screen, your company profile is not yet approved as a Charge Ready Trade Professional.

|                       | Project Resources | Additional Actions $ {igsackslash} $ |
|-----------------------|-------------------|--------------------------------------|
| ergy for What's Ahead |                   |                                      |

The **My Projects** page displays.

7. Click Apply by Program.

| Welcome to | o Charge Ready Trade All                  | y Connect |
|------------|-------------------------------------------|-----------|
| Ready to S | Submit Program Applications for a (       | Customer? |
|            | below to submit new applications or manag |           |
|            | Apply by Program / See Existing           |           |
|            |                                           |           |
|            |                                           |           |
|            |                                           |           |

The Charge Ready Application Portal opens and the Applications page displays.

| Energy for What's Ahead   |                       | θ                                   |  |
|---------------------------|-----------------------|-------------------------------------|--|
| Applications              |                       | New Application                     |  |
| Search by<br>Program Name | - Q Find Applications | Sort by<br>Last Updated: Descending |  |
| Group ID:                 |                       |                                     |  |

For more information about Charge Ready Trade Professionals, refer to the Charge Ready TAC Fact Sheets and Program Handbook.

# **Project Submission**

The Project Submission form is submitted by the **Customer** or **Charge Ready Trade Professional** through the Charge Ready Application Portal. By completing this form, participants request to reserve funding for a rebate.

Eligible participants complete this form prior to the purchase or installation of qualifying Electric Vehicle (EV) equipment. The Small Site Rebate only applies to four or fewer newly constructed charging stations at non-residential sites.

Once a Project Submission is complete, SCE determines the eligibility for program participation.

For a full list of eligible participants, or for more information about the program, refer to the Small Site Rebate Program Guidelines and Fact Sheet.

## **Completing the Project Submission Form**

To create and complete a new application, follow the steps below:

1. Click New Application.

| SOUTHER CALIFORNIA<br>EDISON°<br>or What's Ahead°                                                                                                    |                                                                                                    | θ                                                                                                    |        |
|----------------------------------------------------------------------------------------------------|----------------------------------------------------------------------------------------------------|----------------------------------------------------------------------------------------------------|--------|
| Applications                                                                                                    |                                                                                                    | New Appli                                                                                                    | cation |
| Disadvantaged Community using<br>Please keep in mind that funding<br>the current application pool, we v<br>note that due to significant dema<br><u>chargeready@sce.com</u> . | the <u>link</u> here before applying.<br>or program rebates are not guaranteed for<br>vill keep you updated on funding availability<br>nd in the program, processing times may be | ebate, Customer Side Make Ready, and Multifa<br>2. At this time, we will only be accepting applica<br>5. Please verify that your site is located in a<br>any applications. As the Charge Ready team p<br>and the status of your waitlisted application. Pl<br>e longer than usual. For questions, please conta<br>tate for multifamily dwellings with no waitlist. |        |
| Search by<br>Program Name                                                                                                    | - C Find Applications                                                                                                    | Last Updated: Descending                                                                                                    | •      |
| Group ID:                                                                                                    |                                                                                                    |                                                                                                    |        |
| Customer                                                                                                    | 01                                                                                                    |                                                                                                    |        |
| Customer<br>Program name                                                                                                    | Site Application Number                                                                                                    | Created                                                                                                    |        |

The Select customer site to include in this application page displays.

2. Select the drop-down menu under **Choose an address** and select an address.

Note: The **Choose an address** page displays for a customer with multiple sites.

3. Click **Continue**.

| SOUTHERN CALIFORNIA<br>EDISON®<br>Energy for What's Ahead® |                                                                            | θ |
|------------------------------------------------------------|----------------------------------------------------------------------------|---|
|                                                            | Select the customer site to include in this application.                   |   |
|                                                            | If this is a new site, you will enter the address on the application form. | n |
|                                                            | Choose an address                                                          | ~ |
|                                                            | CA,<br>US                                                                  |   |
|                                                            | US                                                                         | * |
|                                                            | Continue >                                                                 |   |

The **Select a program for the Application** page displays.

4. Scroll down.

| looso any progre | m from the list of Eligible programs                                                                                                    |    |  |
|------------------|----------------------------------------------------------------------------------------------------|----|--|
| 0                |                                                                                                    |    |  |
| Q Find Progr     | ams                                                                                                    |    |  |
|                  | Charging Infrastructure and Rebate OR Turn-Key Installation                                                                                                    | î. |  |
|                  | The Charging Infrastructure program is available to multi-family, commercial                                                                                     |    |  |
|                  | and public properties. This program provides funding for EV infrastructure<br>installation and charging station rebates for participants installing four or more |    |  |
|                  | EV charging ports. SCE designs and installs both the utility side and customer                                                                                   |    |  |
|                  | side infrastructure through this option.                                                                                                    |    |  |
|                  | For more program information, click here: <u>sce.com/chargeready</u>                                                                                             | 2  |  |
|                  | Turn-Key Installation                                                                                                    |    |  |
|                  | The Turn-Key Installation program is limited to multi-family properties in                                                                                       |    |  |
|                  | disadvantaged communities. SCE designs, installs, operates and maintains the                                                                                     |    |  |
|                  | EV charging stations on behalf of the customer.                                                                                                    |    |  |
|                  | <ul> <li>For more program information, click here: <u>sce.com/chargeready</u></li> </ul>                                                                         |    |  |

5. Click the **D** right arrow to select **Small Site Rebate**.

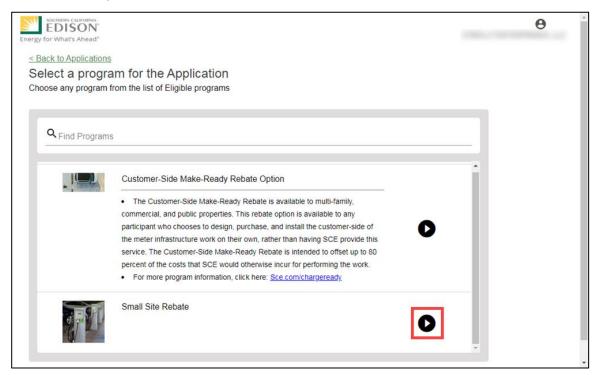

#### The Program Rules page displays.

| Southers CANTORNA<br>Energy for What's Ahead"                                                                                                    | θ                                               |
|----------------------------------------------------------------------------------------------------|-------------------------------------------------|
| Small Site Rebate E Project Submission                                                                                                    | >                                               |
| Program Rules                                                                                                    | Program Rules     Site Customer of Record       |
| Note                                                                                                    | Customer Information                            |
| It is important to understand which program you are applying for. You may be required to submit a new application if you<br>select the wrong program. If you are unsure how to answer questions within this form, please <u>CLICK HERE</u> . You can exit<br>this page by clicking Back To Applications in the grey box. | O Additional Customer Contact Information       |
|                                                                                                    | O Additional Customer Information               |
|                                                                                                    | O Account Management Support                    |
|                                                                                                    | Project Information                             |
|                                                                                                    | Trade Professional Information     File Uploads |
|                                                                                                    | Calculate                                       |
| >                                                                                                    | Back to Applications                            |
| Trouble logging in? Email ChargeReady@sce.com                                                                                                    |                                                 |

Note: If the menu on the right-hand side of the screen is minimized, select the **menu** icon.

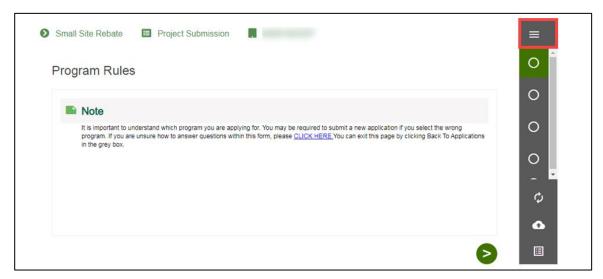

Once the Program Rules page displays, you will complete all the required fields.

The topics below covers how to complete each section of the Project Submission form.

## **Program Rules**

6. Review the Program Rules.

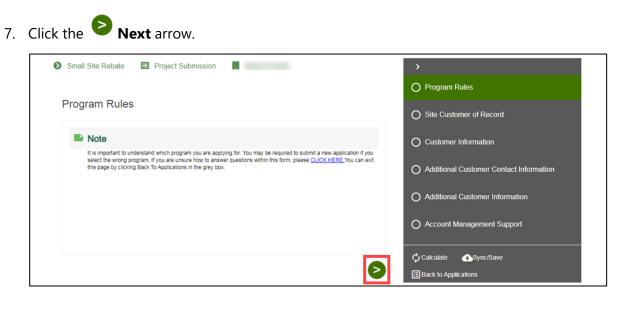

## **Site Customer of Record**

- 8. Select **Yes** or **No** for Is the applicant the customer of record for any meters at this site.
- 9. Click the **Next** arrow.

| Small Site Rebate 🔲 Project Submission                                                                                                    | >                                                                                            |
|----------------------------------------------------------------------------------------------------|----------------------------------------------------------------------------------------------|
| Site Customer of Record                                                                                                    | Program Rules     Site Customer of Record                                                    |
| Customer of Record<br>This section identifies whether the project will be installed at a site with an existing SCE Service Account under the<br>applicant's SCE Costomer Account. A site address will be pre-populated if the applicant is the customer of record at the | O Customer Information                                                                       |
| site. If the applicant is not the customer of record at the site, a site address must be entered on the next page.                                                                                                    | Additional Customer Contact Information     Additional Customer Information                  |
|                                                                                                    | O Account Management Support                                                                 |
| 8                                                                                                    | Calculate Calculate Calculate Calculate Calculate Calculate Calculate Calculate Calculations |

### **Customer Information**

10. Verify the **Bill Account Information** and **Site Information**.

| Customer Information             |                                                                                                    | Program Rules                           |
|----------------------------------|----------------------------------------------------------------------------------------------------|-----------------------------------------|
| This data is pre-filled based on | your SCE Account.                                                                                                    | Site Customer of Record                 |
| Bill Account Information         |                                                                                                    | O Customer Information                  |
| Customer Number *                | Site Number                                                                                                    | Additional Customer Contact Information |
| Bill Account Number *            | Your Site Number is the your 10 digit Service Account number on<br>your SCE bill, Example of SCE Bill – Link.<br>Customer Name * | O Additional Customer Information       |
|                                  |                                                                                                    | O Account Management Support            |
| Site Information                 |                                                                                                    | O Project Information                   |
| Site Address 1                   | Site Address 2 (apt, suite, bldg, etc)                                                                                           | O Trade Professional Information        |
| Site City                        | Site State<br>CA -                                                                                                    | O File Uploads                          |

## Additional Customer Contact Information

- 12. Complete the **Project Contact Information**.
- 13. Complete the **Site Contact Information**.
- 14. Scroll down.

| Project Contact Information                                           |                                                            | Site Customer of Record                   |
|-----------------------------------------------------------------------|------------------------------------------------------------|-------------------------------------------|
| Project Contact First Name *                                          | Project Contact Last Name *                                | Customer Information                      |
|                                                                       |                                                            | O Additional Customer Contact Information |
| Project Contact Title *                                               | Project Contact Phone *                                    | Additional Customer Information           |
| Project Contact Email *                                               |                                                            |                                           |
| This email address will be used to provide notifications for project. | this                                                       | O Account Management Support              |
| Site Contact Information                                              |                                                            | O Project Information                     |
| Enter a Site Contact if SCE should coordinate                         | on-site visits with someone other than the Project Contact | O Trade Professional Information          |
| Customer Project Contact different fro                                |                                                            | O File Uploads                            |

Note: If Site Contact is different from Customer Project contact, enter the Site Contact details.

| Site Contact Information                                        |                                                    | Site Customer of Record                   |
|-----------------------------------------------------------------|----------------------------------------------------|-------------------------------------------|
| Enter a Site Contact if SCE should coordinate on-site           | visits with someone other than the Project Contact | Customer Information                      |
| Customer Project Contact different from Site Contact *<br>Yes - |                                                    | O Additional Customer Contact Information |
| Site Contact First Name *                                       | Site Contact Last Name *                           | O Additional Customer Information         |
| Site Contact Title *                                            | Site Contact Phone *                               | O Account Management Support              |
| Site Contact Email *                                            |                                                    | O Project Information                     |

#### If Property is Own

- 15. Select Own.
- 16. Click the **Next** arrow.

| Site Contact Informa                                                | tion                                                                                         |                  |                              |
|---------------------------------------------------------------------|----------------------------------------------------------------------------------------------|------------------|------------------------------|
| Enter a Site Contact if SCE sho                                     | uld coordinate on-site visits with someone other than the Project Contac                     | O Additional     | Customer Contact Information |
| Customer Project Contact different                                  | from Site Contact *                                                                          | Additional       | Customer Information         |
| No                                                                  | ·                                                                                            |                  |                              |
| -                                                                   |                                                                                              | O Account N      | lanagement Support           |
| Property Owner Info                                                 | rmation                                                                                      |                  |                              |
| Please verify property ownershi<br>signature in addition to the SCE | p as agreements/easements will need to be routed to the property owne<br>customer of record. | for O Project In | ormation                     |
| Property Ownership                                                  |                                                                                              | 0                |                              |
| Property Ownership                                                  |                                                                                              | O Trade Pro      | fessional Information        |

#### If Property is Lease

- 15. Select Lease.
- 16. Complete the **Property Owner Contact Information**.
- 17. Click the **Next** arrow.

| Property Owner Information                                                                          |                                                                   | Site Customer of Record                 |
|----------------------------------------------------------------------------------------------------|-------------------------------------------------------------------|-----------------------------------------|
| Please verify property ownership as agreements<br>signature in addition to the SCE customer of reco | easements will need to be routed to the property owner for<br>rd. | Customer Information                    |
| Property Ownership<br>Lease                                                                         | •                                                                 | Additional Customer Contact Information |
| Property Owner Contact Informati                                                                    | on                                                                | Additional Customer Information         |
| If the customer does not own the project property                                                   | enter contact information for the property owner.                 | O Account Management Support            |
| Property Owner First Name *                                                                         | Property Owner Last Name *                                        | O Project Information                   |
| Property Owner Company Name *                                                                       | Property Owner Title *                                            | O Trade Professional Information        |
|                                                                                                    |                                                                   | O File Uploads                          |
| Property Owner Email *                                                                              | Property Owner Phone *                                            |                                         |

## **Additional Customer Information**

- 18. Enter the Market Segment/Business Type.
- 19. Enter the **Parking Type**.
- 20. Click the **Next** arrow.

| Sr.No     | Market Segment/Business Type  | Business Classification Descriptor                                                             | Customer Information                    |
|-----------|-------------------------------|------------------------------------------------------------------------------------------------|-----------------------------------------|
| 1.        | Agricultural Industry         | Agricultural related                                                                           |                                         |
| 2.        | Airport                       | Commercial, General aviation                                                                   |                                         |
| 3.        | Automotive Dealership         | New or Used Car Sales                                                                          | Additional Customer Contact Information |
| 4.        | Beaches                       | Public beaches, etc.                                                                           |                                         |
| 5.        | Destination center            | Theme parks, sports arenas, convention centers                                                 |                                         |
| 6.        | Distribution Center/Warehouse | UPS or FedEx distribution centers, Major retail s<br>warehouses, transportation services, etc. | O Additional Customer Information       |
| 7.        | Government - Local            | Local, State, Federal, recreational locations (E.c<br>swimming pools, golf courses, etc.)      |                                         |
| 8.        | Government - State            | Local, State, Federal, recreational locations (E.g.<br>swimming pools, golf courses, etc.)     | O Account Management Support            |
| 9.        | Government - Federal          | Local, State, Federal, recreational locations (E.g.<br>swimming pools, golf courses, etc.)     | O Project Information                   |
| <[]]]]]]  | n n:                          |                                                                                                | O Project mormation                     |
| Marke     | t Segment/Business Type *     | •                                                                                              | O Trade Professional Information        |
| Darkin    | g Type *                      |                                                                                                | O File Uploads                          |
| - on Kill | д туре                        |                                                                                                |                                         |

### **Account Management Support**

21. Verify the Assigned Account Manager Support, if applicable.

Note: If you are not aware of your Assigned Account Manager, please leave this field blank. One will be assigned to your project.

22. Click the **Next** arrow.

| Account Management Suppo       | prt                                                                                                    | Site Customer of Record                 |
|--------------------------------|----------------------------------------------------------------------------------------------------|-----------------------------------------|
| helping you with your project. | anager they will be pre-filled below.<br>pport if a different SCE representative has been<br>ager will be assigned to you for this project. | Customer Information                    |
| Assigned Account Manager       | ager win be assigned to you for ans project.                                                                                                | Additional Customer Contact Information |
|                                | Account Manager Support                                                                                                    | Additional Customer Information         |
|                                | Enter the correct SCE Account Manager if incorrect or missing and<br>you know who they are.                                                 |                                         |
|                                | Account Manager Email                                                                                                    | O Account Management Support            |
|                                |                                                                                                    | Calculate Async/Save                    |
| $\triangleleft$                | $\mathbf{S}$                                                                                                    | :<br>≡ Back to Applications             |

## **Project Information**

- 23. Complete the **Site Information**.
- 24. Scroll down.

| Small Site Rebate 🔲 Project Submission ,                                                                       | Program Rules                           |
|----------------------------------------------------------------------------------------------------|-----------------------------------------|
| Project Information                                                                                            |                                         |
| Site Information                                                                                               | Site Customer of Record                 |
| Group ID.                                                                                                    | Customer Information                    |
| Project Description *                                                                                          | Additional Customer Contact Information |
| Provide a name for this project, La. Convention Center, Building #5, South Lot.<br>Application Submission Date | Additional Customer Information         |
| How did you hear about the Charge Ready program? *                                                             | Account Management Support              |
|                                                                                                    | O Project Information                   |

25. Complete the Third-Party Assistance information.

Note: If you select Yes under Are you using a Charge Ready Trade Pro, the **Trade Professional Information** section displays. If you select No, the Trade Professional Information section does not display.

26. Scroll down.

| Lange Third-Party Assistance                                                                                                    |             | Site Customer of Record                 |
|----------------------------------------------------------------------------------------------------|-------------|-----------------------------------------|
| Are you using a Charge Ready Trade Pro? *                                                                                                    |             | Customer Information                    |
| Yes                                                                                                    | *           |                                         |
| A Trade Pro is an vendor that the customer contracts to help develop<br>Community Portal. If you identify a Trade Pro for your project they will |             | Additional Customer Contact Information |
| What charging station vendor(s) are you cons                                                                                                    | siderina? " | Additional Customer Information         |

- 27. Complete the Charging Station Information.
- 28. Scroll down.

| Enter the Charging Information                                                                                                  |                                         |  |
|----------------------------------------------------------------------------------------------------|-----------------------------------------|--|
| Are there site access restrictions? *                                                                                           | Customer Information                    |  |
| Describe any safey, access, or security restriction applicable to the site.                                                     | Additional Customer Contact Information |  |
| Additional Project Information *                                                                                                |                                         |  |
| Any other construction projects that may affect a Charge Ready site, charger location options, construction timing restrictions | Additional Customer Information         |  |
| Select the best description of where charging equipment will be installed. *                                                    | Account Management Support              |  |

#### 29. Compete the **Port Count/Preferred Location Information**.

Note: Four or fewer ports is a requirement for the Small Site Rebate. Any value above 4 leads to an error.

## 30. Click the **Next** arrow.

| Project Information                                                                                                    | Program Rules                           |
|----------------------------------------------------------------------------------------------------|-----------------------------------------|
| 2 <sub>e</sub> . Port Count/Preferred Location Information                                                                                                    | Site Customer of Record                 |
| Ports should be grouped together in closed proximite on have non-adjacent locations (i.e., two separate parking<br>garages on one school campus), submit a separate application for each site. | Customer Information                    |
| Preferred Charger Deployment Location *                                                                                                    | Additional Customer Contact Information |
| Procence Onanger Deproyment Excellent<br>Describe the physical location where you would like charging equipment installed, i.e. first level, north side of lot, beneath solar canopy.          | Additional Customer Information         |
| Total Number of Ports Requested *                                                                                                    |                                         |
| Field is rounded would you like to be able to charge at one time?                                                                                                    | Account Management Support              |
| Meter Status *                                                                                                    | O Project Information                   |
| Are you planning to install a separate SCE meter exclusively for the charging stations? *                                                                                                    | O Trade Professional Information        |
| J                                                                                                    | O File Uploads                          |
| 3                                                                                                    | Calculate Sync/Save                     |
|                                                                                                    | Back to Applications                    |

#### New versus Existing Meters

NOTE: If you request 1 to 3 ports, it will give you the option to select an Existing Meter or a New Meter.

| Total Number of Ports Requested * 1 How many vehicles would you like to be able to charge at one time? Meter Status * | O Project Information O Trade Professional Information |
|----------------------------------------------------------------------------------------------------|--------------------------------------------------------|
| Select                                                                                                    |                                                        |
| Existing Meter                                                                                                    | O File Uploads                                         |
| New Meter                                                                                                    |                                                        |

If you request 4 ports, it will only give you the option to select a New Meter.

| Total Number of Ports Requested * 4                                               | O Project Information            |  |
|-----------------------------------------------------------------------------------|----------------------------------|--|
| How many vehicles would you like to be able to charge at one time? Meter Status * | O Trade Professional Information |  |
| Select                                                                            |                                  |  |
| Select                                                                            | O File Uploads                   |  |
| New Meter                                                                         |                                  |  |

## **Trade Professional Information, if applicable**

This section only applies if you are using a Trade Professional.

31. Click the Trade Professional Lookup.

| Small Site Rebate   Project Submission  Frade Professional Information | Q Trade Professional Lookup       | > Program Rules                         |
|------------------------------------------------------------------------|-----------------------------------|-----------------------------------------|
| Sevent Company Information                                             | ĺ                                 | Site Customer of Record                 |
| Vendor ID *                                                            | Business Name *                   | Customer Information                    |
| Address 1 *                                                            | Address 2 (apt, suite, bldg, etc) | Additional Customer Contact Information |
| Address 1                                                              | Aduress 2 (apr, suite, blug, etc) | Additional Customer Information         |
| City *                                                                 | State                             | Account Management Support              |
| Zip Code *                                                             |                                   | Project Information                     |
| Vendor Contact Information                                             |                                   | O Trade Professional Information        |

#### The **lookup** displays.

32. Enter a vendor name.

| Trade Professional Lookup                                    |                                  |
|--------------------------------------------------------------|----------------------------------|
| Choose eligible Partners or Contractors for this Application | Account Management Support       |
|                                                              | Project Information              |
| Search by: Business Name - Q                                 | O Trade Professional Information |
|                                                              | 0                                |

#### A **list of vendors** displays.

33. Select the applicable vendor.

| Choose eligible Partners or Contractors fo | r this Application                                          | Site Customer of Record                 |
|--------------------------------------------|-------------------------------------------------------------|-----------------------------------------|
| Search by: Business Name 👻                 | Q charge                                                    | Customer Information                    |
|                                            |                                                             | Additional Customer Contact Information |
| Company Name                               | ChargePoint, Inc.                                           |                                         |
| Address                                    | , Campbell, CA,<br>95008                                    | Additional Customer Information         |
| Personnel Name                             |                                                             | Account Management Support              |
| Service Type                               | Approved Product List EVSE Vendor                           | Account Management Support              |
| Speciality                                 | Level 2 EV Charging Station Provider                        |                                         |
| Sector                                     | Business                                                    | Project Information                     |
| State                                      | CA                                                          |                                         |
| Office                                     | ChargePoint, Inc. Office (<br>Avenue , Campbell, CA, 95008) | O Trade Professional Information        |
| Company Name                               | ChargePoint, Inc.                                           | O File Uploads                          |
| Address                                    | 95008 Campbell, CA,                                         |                                         |

- 34. Confirm the Vendor Company Information and Vendor Contact Information.
- 35. Click the **Next** arrow.

| 2 Vendor Company Information |                                   | Site Customer of Record                 |
|------------------------------|-----------------------------------|-----------------------------------------|
| Vendor ID *                  | Business Name *                   | Customer Information                    |
| 7045                         | ChargePoint, Inc.                 |                                         |
| Address 1 *                  |                                   | Additional Customer Contact Information |
|                              | Address 2 (apt, suite, bldg, etc) |                                         |
| City *                       | State *                           | Additional Customer Information         |
| Campbell                     | CA                                | Account Management Support              |
| Zip Code *                   |                                   |                                         |
| 95008                        |                                   | Project Information                     |
| S Vendor Contact Information |                                   | O Trade Professional Information        |
| Project Contact First Name * | Project Contact Last Name *       | O File Uploads                          |

## **File Uploads**

36. Select the **Folder** icon to upload **Site Layout**.

| File Uploads                                                         |                                                                                                    | Program Rules                           |
|----------------------------------------------------------------------|----------------------------------------------------------------------------------------------------|-----------------------------------------|
| Site Layout Af                                                       | tachment                                                                                                    | Site Customer of Record                 |
| A site layout is an a<br>should include anno<br>Only required for pr | erial view of the property which can be obtained from Google Maps and<br>tations to indicate the preferred location for the charging equipment.<br>ojects requiring meter upgrades | Customer Information                    |
| Site Layout Upload                                                   |                                                                                                    | Additional Customer Contact Information |
| Photos                                                               | -                                                                                                    | Additional Customer Information         |
|                                                                      |                                                                                                    | Account Management Support              |
| Site Photos                                                          | <u> </u>                                                                                                    | Project Information                     |
| <b>1</b>                                                             |                                                                                                    | Trade Professional Information          |
| Customer Authoriza                                                   | tion Form                                                                                                    | O File Uploads                          |
|                                                                      | Submit>                                                                                                    |                                         |

The **Open pop-up window** displays.

#### 37. Select the applicable file.

#### 38. Click Open.

| Open                                      | ×                                                                                                    |
|-------------------------------------------|----------------------------------------------------------------------------------------------------|
| ← → · · ↑ 🧵 « Downloads → Test            | ✓ Ŏ                                                                                                    |
| ne property<br>icate the pr<br>g meter up | III • 🔟 🕐                                                                                                    |
| S This PC Name                            | Type Information                                                                                                    |
|                                           | PNG File                                                                                                    |
| Desktop                                   | tion                                                                                                    |
| Downloads v <                             | ,                                                                                                    |
| File name: Photo.png                      | ✓ All Files (*,*) ✓                                                                                                    |
|                                           | Open Cancel                                                                                                    |
|                                           | Trade Professional Information                                                                                                    |
|                                           |                                                                                                    |
|                                           | te property<br>cale the pro<br>g meter up<br>This PC<br>This PC<br>This PC<br>Desktop<br>Documents<br>Documents<br>File name: Photo.png |

The file uploads.

- 39. Select the **Folder** icon to upload **Site Photos**.
- 40. Click Submit.

| A site layout is an aeria<br>should include annotati<br>Only required for project | I view of the property which can be obtained from Go<br>ons to indicate the preferred location for the charging<br>ts requiring meter upgrades | ogle Maps and Site Customer of Record   |
|-----------------------------------------------------------------------------------|----------------------------------------------------------------------------------------------------|-----------------------------------------|
| Site Layout Upload                                                                |                                                                                                    | Customer Information                    |
|                                                                                   |                                                                                                    | Additional Customer Contact Information |
| 1 Photo.ong                                                                       | 17 KB 💿                                                                                                    |                                         |
| Photos                                                                            |                                                                                                    | Additional Customer Information         |
| Site Photos                                                                       |                                                                                                    | Account Management Support              |
| 1000                                                                              |                                                                                                    | Project Information                     |
|                                                                                   |                                                                                                    | Trade Professional Information          |
| Customer Authorization                                                            | Form                                                                                                    | O File Uploads                          |
| Customer Authonization                                                            | Polin                                                                                                    | C File Uploads                          |

## Form Sent!

Once you submit an application, the Form Sent! page displays, and a submission email is sent to you.

41. Select check your rebates from your account view.

| Socialities California<br>EDISON<br>Energy for What's Ahead                                                                           | θ                                   |
|----------------------------------------------------------------------------------------------------|-------------------------------------|
| Form Sent!<br>Thank you! Your submission will be reviewed. If we have any questions, we will send a message to you. You car check you | our rebates from your account view. |
| Group ID:<br>Application Number<br>Sent on PM PST                                                                                     |                                     |
| Small Site Rebate                                                                                                    |                                     |
| Equipment or Measures                                                                                                    |                                     |
| Print this page                                                                                                    |                                     |

#### The **Applications** page displays.

| Program Name        | <ul> <li>Q Find Applications</li> </ul> | Sort by<br>Last Updated: Descending | • |
|---------------------|-----------------------------------------|-------------------------------------|---|
|                     |                                         |                                     |   |
| Group ID:           |                                         |                                     |   |
| Customer            | Site                                    |                                     |   |
| Program name        | Application Number                      | Created                             |   |
| Small Site Rebate   | <b>[</b> <del>]</del>                   | THE T. LEWIS CO. M. LEWIS CO.       |   |
|                     | Status                                  | Last Updated                        |   |
|                     | Test Report Allow                       | THE R. LEWIS CO., MICH.             |   |
| Project Description |                                         |                                     |   |
|                     |                                         |                                     |   |

Once a Project Submission is complete, SCE determines the eligibility for program participation.

# **Applications in Draft Status**

You can save an application and complete it at a later time.

## Saving an Application in Draft Status

To begin an application and save it in Draft status, follow the steps below:

1. While completing an application, select **Back to Applications**.

| Small Site Rebate 🔲 Project Submission                                                                                                    | >                                         |
|----------------------------------------------------------------------------------------------------|-------------------------------------------|
|                                                                                                    | O Program Rules                           |
| Program Rules                                                                                                    | O Site Customer of Record                 |
| Note<br>It is important to understand which program you are applying for. You may be required to submit a new application if you                                                          | O Customer Information                    |
| select the wrong program. If you are unsure how to answer questions within this form, please <u>CLICK HERE</u> . You can exit this page by clicking Back To Applications in the grey box. | O Additional Customer Contact Information |
|                                                                                                    | O Additional Customer Information         |
|                                                                                                    | O Account Management Support              |
|                                                                                                    | Calculate Sync/Save                       |
| Ð                                                                                                    | Back to Applications                      |

The Applications page displays.

| Constants have            |                         | Order                           |          |
|---------------------------|-------------------------|---------------------------------|----------|
| Search by<br>Program Name | Q Find Applications     | ✓ Last Updated: Desce           | ending - |
| Group ID:                 |                         |                                 |          |
| Customer                  | Site                    |                                 |          |
| Program name              | Application Number      | Created                         |          |
| Small Site Rebate         |                         | THE R. LEWIS CO., LANSING MICH. |          |
|                           | Status<br>Project Draft | Last Updated                    |          |
| Project Description       |                         |                                 | -        |
| Project Description       | i tojot bran            |                                 | 6        |

## **Editing an Application in Draft Status**

To edit an application in Draft status, follow the steps below:

1. Select the **Application Number**.

| Search by<br>Program Name         | <ul> <li>Q Find Applications</li> </ul> | Sort by<br>- Last Updated: Desce | nding - |
|-----------------------------------|-----------------------------------------|----------------------------------|---------|
| Group ID:<br>Customer             | Site                                    |                                  |         |
| Program name<br>Small Site Rebate | Application Number                      | Created                          |         |
|                                   | Status<br>Project Draft                 | Last Updated                     |         |
|                                   |                                         |                                  |         |

The **Application Details** page displays.

2. Select Click to Open.

| < Back to Applications<br>Application Details |                                               | Print this page         |
|-----------------------------------------------|-----------------------------------------------|-------------------------|
| Group ID:                                     |                                               |                         |
| Customer                                      | Site                                          |                         |
| Program name<br>Small Site Rebate             | Application Number<br>Status<br>Project Draft | Created<br>Last Updated |
| Application History                           | Click to Op                                   | ben                     |

The **Program Rules** page displays.

3. Complete the application.

|                                                                                                    | O Program Rules           |
|----------------------------------------------------------------------------------------------------|---------------------------|
| Program Rules                                                                                                    | O Site Customer of Record |
| Note<br>It is important to understand which program you are applying for. You may be required to submit a new application if you<br>select the wrong program. If you are unsure how to answer questions within this form, please CLICK HERE. You can exit | O Customer Information    |

## **Duplicating an Application**

You can duplicate an application in the following statuses:

- Draft
- Submitted
- Withdrawn
- Complete

To duplicate an application, follow the steps below:

1. Click the **Duplicate** icon.

| Search by<br>Program Name         | ► Q Find Applications   | Sort by     Last Updated: Descending | •          |
|-----------------------------------|-------------------------|--------------------------------------|------------|
| Group ID:                         |                         |                                      |            |
| Customer                          | Site                    |                                      |            |
| Program name<br>Small Site Rebate | Application Number      | Created                              | <b>1</b> 7 |
|                                   | Status<br>Project Draft | Last Updated                         |            |
| Project Description               |                         |                                      |            |

The Select the customer site to include in this application page displays.

2. Complete the application.

| Energy for What's Ahead* |                                                                            | θ |
|--------------------------|----------------------------------------------------------------------------|---|
|                          | Select the customer site to include in this application.                   |   |
|                          | If this is a new site, you will enter the address on the application form. |   |
|                          | Choose an address                                                          |   |
|                          | Continue >                                                                 |   |

## **Discarding a Draft Application**

You can delete an application in *Draft* status.

Note: The **F** Delete icon only appears for applications in Draft status.

To delete an application, follow the steps below:

1. Select the **F** Delete icon.

|                                   |                         |                                      | olication  |
|-----------------------------------|-------------------------|--------------------------------------|------------|
| Search by<br>Program Name         | ➡ Q Find Applications   | Sort by     Last Updated: Descending | •          |
| Group ID:                         |                         |                                      |            |
| Customer                          | Site                    |                                      |            |
| Program name<br>Small Site Rebate | Application Number      | Created                              | <b>1</b> 7 |
|                                   | Status<br>Project Draft | Last Updated                         |            |
|                                   |                         |                                      |            |

#### A warning message displays.

2. Select OK.

| Energy for What's Ahead" | sce-te-production.dsmcentral.com says<br>Are you sure you want to void this project? | θ               |
|--------------------------|--------------------------------------------------------------------------------------|-----------------|
| Applications             | OK Cancel                                                                            | New Application |
| Search by                | Sort by                                                                              |                 |

# **Agreement Acceptance**

The Agreement Acceptance is completed by the **Customer** or **Charge Ready Trade Professional** through the Charge Ready Application Portal. By completing this form, participants review and sign the Participation Agreement.

Eligible participants complete this form prior to the installation of qualifying Electric Vehicle (EV) infrastructure and equipment. This form:

• Specifies the program agreement of the project

Once an Agreement Acceptance is complete, SCE executes and reserves project funds.

For a full list of eligible participants, or for more information about the program, refer to the Small Site Rebate Program Guideline.

## **Completing the Agreement Acceptance Form**

To complete the Agreement Acceptance, follow the steps below:

1. Select the Application Number.

| Customer            | Site               |              |     |
|---------------------|--------------------|--------------|-----|
| Program name        | Application Number | Created      |     |
| Small Site Rebate   | 0000               |              | PST |
|                     | Status             | Last Updated |     |
|                     |                    |              | PST |
| Project Description |                    |              |     |
|                     |                    |              | 6   |

The Application Details page displays.

2. Select **Click to Open** under 7. Agreement Acceptance.

| Group ID:<br>Customer<br>Program name App<br>Small Site Rebate 0000<br>Star<br>Project Description | plication Number | Site          | eated      |     |
|----------------------------------------------------------------------------------------------------|------------------|---------------|------------|-----|
| Program name App<br>Small Site Rebate 000<br>Sta                                                   | plication Number |               | eated      |     |
| Small Site Rebate 000                                                                              |                  | Cre           | eated      |     |
|                                                                                                    |                  |               |            |     |
| Project Description                                                                                | itus             | Las           | st Updated |     |
|                                                                                                    |                  |               |            |     |
| Application History                                                                                |                  |               |            |     |
| 1. Project Submission                                                                              |                  |               | 0          | 123 |
| 7. Agreement Acceptance                                                                            | С                | Click to Open | 0          | 23  |

The **Customer Information** page displays.

Once the Agreement page displays, you will complete all the required fields.

The topics below covers how to complete each section of the Agreement Acceptance form.

### **Customer Information**

- 3. Verify the **Customer Information**.
- 4. Click the **Next** arrow.

| Small Site Rebate 🔲 Agreemen | t Acceptance 0000 | >                                         |
|------------------------------|-------------------|-------------------------------------------|
|                              |                   | O Customer Information                    |
| Customer Information         |                   | O Summary of Assessment Chargers          |
| Bill Account Information     |                   | O Agreement                               |
| Customer Number *            | Site Number *     | O File Uploads                            |
| Bill Account Number *        | Customer Name *   | O Project Information                     |
| Site Information             |                   | O Trade Professional Information          |
| Site Address 1 *             |                   | O Internal EV Charger Measure (1)         |
| Site City *                  | Site State *      | O EV Charger Station (0)                  |
|                              | CA                | O Additional Customer Contact Information |
|                              |                   | Calculate Sync/Save                       |
|                              |                   | Back to Applications                      |

The Summary of Assessment Chargers page displays.

## **Summary of Assessment Chargers**

- 5. Verify the Summary of Assessment Chargers.
- 6. Click the **Next** arrow.

| Summary of Assessment Chargers                                                                                                    | O Summary of Assessment Chargers          |
|----------------------------------------------------------------------------------------------------|-------------------------------------------|
| Approved Chargers and Ports Information                                                                                                    | O Agreement                               |
| Please note the following details regarding your Application which was Approved during Site Assessment phase. Please<br>continue to Add EV Chargers during chargers installation. |                                           |
| Approved Total Number of Chargers     Approved Total Quantity of Ports                                                                                                    | O File Uploads                            |
| Total L2 Ports                                                                                                    | O Project Information                     |
| 4                                                                                                    |                                           |
| Total Number of Procured Chargers                                                                                                    | O Trade Professional Information          |
| 4                                                                                                    |                                           |
| Total Number of Procured Ports                                                                                                    | O Additional Customer Contact Information |
| 4                                                                                                    |                                           |
| Total Load (KW)                                                                                                    |                                           |
| 48                                                                                                    |                                           |

The **Agreement** page displays.

### Agreement

7. Select PDF Agreement Review.

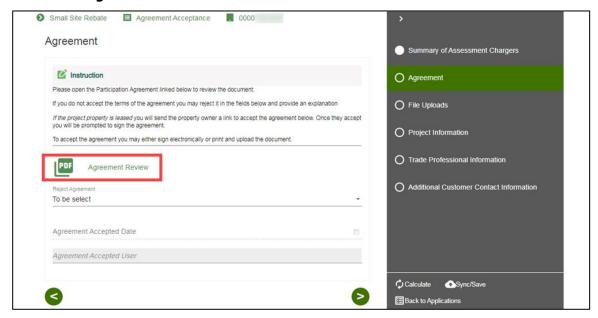

#### An Agreement window displays.

8. Review the agreement.

Note: Review the agreement in its entirety before accepting the agreement.

9. Select **Close**.

Note: You can also download the Agreement Review.

| Agree | ment Review                                                                                                    |          |
|-------|----------------------------------------------------------------------------------------------------|----------|
|       | Charge Ready<br>- Small Site Rebate -<br>Program Agreement                                                                                                    | Î        |
|       | PROGRAM PARTICIPATION TERMS AND CONDITIONS                                                                                                    |          |
|       | This Charge Ready Small Site Rebate Participation Agreement (Agreement) sets forth the terms<br>and conditions for the Program Participant to participate in the Program.                                                                                              |          |
|       | Pursuant to the terms of this Agreement, and if applicable, SCE will (1) install the Utility-Side of<br>the meter Infrastructure (as defined herein) at no cost to the Program Participant after all terms<br>and conditions have been met by the Program Participant. |          |
|       | Program Participant hereby agrees to the following terms and conditions of the Charge Ready<br>Small Site Rebate Program (the "Program").                                                                                                    |          |
|       | APPROVED CHARGING PORTS                                                                                                    |          |
|       | 1. Total Number of Approved Charging Ports:                                                                                                    | -        |
| Close |                                                                                                    | Download |

The **Agreement** page displays.

10. Select Yes or No under Reject Agreement.

Note: If Reject Agreement is Yes, enter an **Agreement Rejection Explanation**.

| Agreement                                                                                                    | Customer Information                    |
|----------------------------------------------------------------------------------------------------|-----------------------------------------|
| C Instruction                                                                                                    | Summary of Assessment Chargers          |
| Please open the Participation Agreement linked below to review the document.                                                                                                    | O Agreement                             |
| If you do not accept the terms of the agreement you may reject it in the fields below and provide an explanation<br>If the project property is leased you will send the property owner a link to accept the agreement below. Once they<br>accept you will be prompted to sign the agreement. | O File Uploads                          |
| To accept the agreement you may either sign electronically or print and upload the document.                                                                                                    | O Project Information                   |
| PDF Agreement Review                                                                                                    | O Trade Professional Information        |
| Reject Agreement<br>Yes                                                                                                    | Additional Customer Contact Information |
| Agreement Rejection Explanation                                                                                                    |                                         |
|                                                                                                    |                                         |
| Agreement Accepted Date                                                                                                    |                                         |

Note: If Reject Agreement is No, select an **Agreement Acceptance Method**.

| Agreement Review<br>Reject Agreement<br>No | Project Information     Trade Professional Information     Additional Customer Contact Information |
|--------------------------------------------|----------------------------------------------------------------------------------------------------|
| Agreement Acceptance Method *              |                                                                                                    |

#### **Electronic Acceptance**

Note: Trade Pros submitting on behalf of customers are only able to Print and Upload the Agreement.

If the Agreement Acceptance Method is Electronic Acceptance, follow the steps below.

- 1. Select Electronic Acceptance.
- 2. Enter an Agreement Accepted Date.
- 3. Select the checkbox under Customer Accepts Agreement.
- 4. Click the **Next** arrow.

| Agreement                                                                                                    | Customer Information                      |
|----------------------------------------------------------------------------------------------------|-------------------------------------------|
| Please open the Participation Agreement linked below to review the document.                                                                                             | Summary of Assessment Chargers            |
| If you do not accept the terms of the agreement you may reject it in the fields below and provide an explanation                                                         |                                           |
| If the project property is leased you will send the property owner a link to accept the agreement below. Once they<br>accept you will be prompted to sign the agreement. | O Agreement                               |
| To accept the agreement you may either sign electronically or print and upload the document.                                                                             | O File Uploads                            |
| PDF Agreement Review                                                                                                    | O Project Information                     |
| Reject Agreement No                                                                                                    | Trade Professional Information            |
|                                                                                                    |                                           |
| Agreement Acceptance Method * Electronic Acceptance                                                                                                    | O Additional Customer Contact Information |
| Agreement Accepted Date *                                                                                                    |                                           |
| Customer Accepts Agreement *                                                                                                    |                                           |
| Agreement Accepted User                                                                                                    |                                           |
|                                                                                                    | Calculate                                 |
|                                                                                                    | Back to Applications                      |

Note: If the Agreement requires a signature from the Property Owner, you will be prompted to send a link for their signature.

| L |           |                         |
|---|-----------|-------------------------|
| L | Send Link | 🖒 Calculate 🕂 Sync/Save |
|   |           | Back To Applications    |

The **File Uploads** page displays.

#### **Print and Upload**

If the Agreement Acceptance Method is Print and Upload, follow the steps below:

- 1. Select **Print and Upload**.
- 2. Upload a file under **Agreement Upload**.
- 3. Click the **Next** arrow.

| Agreement                                                                                                    |      | Customer Information                      |
|----------------------------------------------------------------------------------------------------|------|-------------------------------------------|
| If you do not accept the terms of the agreement you may reject it in the fields below and provide an explanation                                                      | n 🔺  |                                           |
| If the project property is leased you will send the property owner a link to accept the agreement below. Once t<br>accept you will be prompted to sign the agreement. | hey  | Summary of Assessment Chargers            |
| To accept the agreement you may either sign electronically or print and upload the document.                                                                          |      | O Agreement                               |
| Agreement Review                                                                                                    |      | O File Uploads                            |
| Reject Agreement<br>No                                                                                                    | •    | O Project Information                     |
| Agreement Acceptance Method *                                                                                                    | - 10 | O Trade Professional Information          |
| Print and Upload                                                                                                    |      |                                           |
| Agreement Accepted Date *                                                                                                    | e    | O Additional Customer Contact Information |
|                                                                                                    |      |                                           |
| Agreement Upload *                                                                                                    |      |                                           |
| Agreement Accepted User                                                                                                    |      |                                           |
|                                                                                                    |      |                                           |
|                                                                                                    |      | Calculate Sync/Save                       |
| S                                                                                                    | 2    | EBack to Applications                     |

Note: If the Agreement requires a signature from the Property Owner, you will be prompted to send a link for their signature.

| Send Link |                       |
|-----------|-----------------------|
|           | Calculate 🕂 Sync/Save |
|           | Back To Applications  |
|           |                       |

The File Uploads page displays.

## **File Uploads**

- 11. Upload an **Email Communication file**, if applicable.
- 12. Click the **Next** arrow.

| Small Site Rebate E Agreement. | Acceptance 🖪 0000          |   | Summary of Assessment Chargers                 |
|--------------------------------|----------------------------|---|------------------------------------------------|
| T&D Illustration               | Email Communication upload |   | Agreement                                      |
|                                |                            |   | O File Uploads                                 |
|                                |                            |   | O Project Information                          |
| 3                              |                            | Ø | Calculate Cosync/Save<br>⊞Back to Applications |

The **Project Information** page displays.

## **Project Information**

13. Select Yes or No under Request to Withdraw Project.

| General Information                                                                                             | Summary of Assessment Chargers |
|----------------------------------------------------------------------------------------------------|--------------------------------|
| Project Description                                                                                             | Agreement                      |
| Provide a name for this project, i.e. Convention Center, Building #5, South Lot.<br>Application Submission Date | File Uploads                   |
|                                                                                                    | O Project Information          |
| Request to Withdraw Project                                                                                     | Trade Professional Information |

14. Select Yes or No under **Is your charging station vendor installing the charging** equipment.

| Are you Adding or Changing a Trade Pro? *<br>No                    | File Uploads                            |
|--------------------------------------------------------------------|-----------------------------------------|
|                                                                    | O Project Information                   |
| Is your charging station vendor installing the charging equipment? | Trade Professional Information          |
| Are there site access restrictions?<br>NO                          | Additional Customer Contact Information |
| Charging Information                                               |                                         |
|                                                                    | ·                                       |

- 15. Confirm the **Charging Information** is correct.
- 16. Click the **Next** arrow.

|                                                                                                    | File Uploads                            |
|----------------------------------------------------------------------------------------------------|-----------------------------------------|
| Charging Information                                                                                                    | _                                       |
| Select the best description of where charging equipment will be installed.                                                                   | O Project Information                   |
| Grade-level parking lot                                                                                                    |                                         |
| on and the parally of                                                                                                    | O Trade Professional Information        |
| Preferred Charger Deployment Location                                                                                                    |                                         |
|                                                                                                    | O Installer Information                 |
| Describe the physical location where you would like charging equipment installed, i.e. first level, north side of lot, beneath solar canopy. |                                         |
| Total Number of Ports Requested                                                                                                    |                                         |
| 4                                                                                                    | Additional Customer Contact Information |
|                                                                                                    |                                         |
| Meter Status                                                                                                    |                                         |
| New Meter                                                                                                    | ·                                       |
| Are you planning to install a separate SCE meter exclusively for the charging stations?                                                      |                                         |
| Yes                                                                                                    |                                         |
|                                                                                                    |                                         |
|                                                                                                    |                                         |

The Trade Professional Information page displays.

## **Trade Professional Information**

- 17. Verify the Trade Professional Information.
- 18. Click the **Next** arrow.

|                              |                                   | Summary of Assessment Chargers          |
|------------------------------|-----------------------------------|-----------------------------------------|
| Vendor ID *                  | Business Name *                   |                                         |
|                              | ChargePoint, Inc.                 | Agreement                               |
| Address 1 *                  |                                   | File Uploads                            |
| and the second second        | Address 2 (apt, suite, bldg, etc) |                                         |
| City *                       | State *                           | Project Information                     |
|                              | CA                                |                                         |
| Zip Code *                   |                                   | O Trade Professional Information        |
|                              |                                   | O Installer Information                 |
| Project Contact First Name * | Project Contact Last Name *       |                                         |
|                              | and the second second             | Additional Customer Contact Information |

The Installer Information or Additional Customer Contact Information page displays.

## Installer Information, if applicable

- 19. Verify the Installer Information.
- 20. Click the **Next** arrow.

| Installer Information     |                            | Project Information                       |
|---------------------------|----------------------------|-------------------------------------------|
| installer mormation       |                            | Trade Professional Information            |
| Business Name             | Project Contact First Name | O Installer Information                   |
| Project Contact Last Name | Project Contact Email      | O Additional Customer Contact Information |
|                           |                            | Calculate Sync/Save                       |

The Additional Customer Contact Information page displays.

## **Additional Customer Contact Information**

- 21. Verify the **Customer Contact Information**.
- 22. Select Submit.

| Project Contact Information                                                                                                    |                                         |                                           |
|----------------------------------------------------------------------------------------------------|-----------------------------------------|-------------------------------------------|
| Project Contact First Name                                                                                                    | Project Contact Last Name               | Agreement                                 |
| 10.000                                                                                                    | 10000                                   | File Uploads                              |
| Project Contact Title                                                                                                    | Project Contact Phone                   |                                           |
| and the second second sec |                                         | Project Information                       |
| Project Contact Email                                                                                                    |                                         | Trade Professional Information            |
|                                                                                                    |                                         |                                           |
|                                                                                                    |                                         | Installer Information                     |
| Enter the Site Contact information                                                                                                    | if it is different from Project Contact | O Additional Customer Contact Information |
| Customer Project Contact different from Site Conta                                                                                                    | ict                                     |                                           |
| No                                                                                                    |                                         |                                           |
| Property Ownership                                                                                                    |                                         |                                           |
| Own                                                                                                    |                                         |                                           |

The **Application Details** page displays.

### **Application Details**

Once you submit the Agreement Acceptance, the Application Details page displays.

Note: You can select **Back to Applications** to go back to the Applications page.

| oplication Details      |                    | Print this p              |
|-------------------------|--------------------|---------------------------|
| Group ID:               |                    |                           |
| Customer                | Site               |                           |
| Program name            | Application Number | Created                   |
| Small Site Rebate       | 0000               | 100 To 2000 100 PT 100 PT |
|                         | Status             | Last Updated              |
| Project Description     |                    |                           |
| Application History     |                    |                           |
| 1. Project Submission   |                    | 10.0.00                   |
| 7. Agreement Acceptance |                    | Tax 11, 2011              |
|                         |                    |                           |

Once an Agreement Acceptance is complete, SCE executes and reserves project funds.

# Site Plan

The Site Plan form is required only for participants who have requested new meter service and is submitted by the **Customer** through the Charge Ready Application Portal. By completing this form, participants provide the plan of the project site.

Eligible participants complete this form prior to the utility side design and installation of qualifying Electric Vehicle (EV) infrastructure and equipment. This form:

• Specifies the overall site plan.

Once a Site Plan is complete, SCE reviews the site plan.

For a full list of eligible participants, or for more information about the program, refer to the Small Site Rebate Program Guidelines.

# **Completing the Site Plan Form**

To complete the Site Plan, follow the steps below:

1. Select the **Application Number**.

| Customer                 | Site               |              |     |
|--------------------------|--------------------|--------------|-----|
| Program name             | Application Number | Created      |     |
| Small Site Rebate        | 0000               |              | PST |
|                          | Status             | Last Updated |     |
|                          |                    |              | PST |
| Project Description      |                    |              |     |
| Andrew Street, Spinster, |                    |              | 6   |

The Application Details page displays.

2. Select **Click to Open** under 9. Site Plan Required.

| Program name<br>Small Site Rebate           | Application Number | Created      |
|---------------------------------------------|--------------------|--------------|
|                                             | Status             | Last Updated |
| Project Description                         |                    |              |
| Application History                         |                    |              |
| 1. Project Submission                       |                    |              |
|                                             |                    |              |
| <ul> <li>7. Agreement Acceptance</li> </ul> |                    | 10.11        |

#### The **Customer Information** page displays.

Once the Customer Information page displays, you will complete all required fields.

The topics below covers how to complete each section of the Site Plan form.

### **Customer Information**

- 3. Verify the **Customer Information**.
- 4. Click the **Next** arrow.

| ustomer Informatior  | ı                         |        | Customer Information                      |
|----------------------|---------------------------|--------|-------------------------------------------|
| Customer Number      | Site Number               |        | O Additional Customer Contact Information |
| Bill Account Number  | Customer Company Name     |        | O File Uploads                            |
| Site Address 1       | Site Address 2            | - H    |                                           |
| Site City            | Site State/Province<br>CA |        |                                           |
| Site Zip/Postal Code |                           |        |                                           |
|                      |                           |        |                                           |
|                      |                           | $\geq$ | := Back To Applications                   |

The Additional Customer Contact Information page displays.

### **Additional Customer Contact Information**

- 5. Verify the Additional Customer Contact Information.
- 6. Click the **Next** arrow.

| Enter the Project Contact Inf          | formation.                                    | 🔶 Ac    | ditional Customer Contact Information |
|----------------------------------------|-----------------------------------------------|---------|---------------------------------------|
| Project Contact Last Name              | Project Contact First Name                    |         |                                       |
|                                        |                                               |         | e Uploads                             |
| Project Contact Title                  | Project Contact Phone                         |         |                                       |
|                                        |                                               | - 1 - 1 |                                       |
| Project Contact Email                  |                                               |         |                                       |
|                                        |                                               |         |                                       |
|                                        |                                               |         |                                       |
|                                        |                                               |         |                                       |
|                                        | nation if it is different from Project Contac | ct.     |                                       |
| Customer Project Contact different fro |                                               | ct.     |                                       |
|                                        |                                               | ct.     |                                       |
| Customer Project Contact different fro | vm Sit                                        | ct.     |                                       |
| Customer Project Contact different fro | vm Sit                                        | ct.     | ulate Osync/Save                      |

The File Uploads page displays.

### **File Uploads**

- 7. Upload the Site Plan.
- 8. Select Submit.

Note: Site Plans must include a base map and a civil plan map in CAD file format.

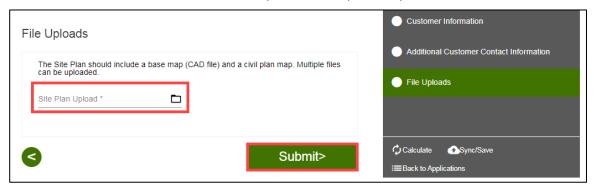

The **Application Details** page displays.

### **Application Details**

Once you submit the Site Plan, the Application Details page displays.

Note: You can select **Back to Applications** to go back to the Applications page.

| pplication Details      |                    | 🖶 Print this p            |
|-------------------------|--------------------|---------------------------|
| Group ID:               |                    |                           |
| Customer                | Site               |                           |
| Program name            | Application Number | Created                   |
| Small Site Rebate       | 0000               | 100 To 2000 - 20 P To 200 |
|                         | Status             | Last Updated              |
| Project Description     |                    |                           |
| Application History     |                    |                           |
| 1. Project Submission   |                    | 10.11.000                 |
| 7. Agreement Acceptance |                    | 100 TO 100                |
| 9. Site Plan Required   |                    | 100-10-0001               |

Once a Site Plan is complete, SCE reviews the site plan.

# **Design Acceptance**

The Design Acceptance form is submitted by the Customer through the Charge Ready Application Portal. By completing this form, participants are agreeing to the preliminary design and site plans for the project.

Eligible participants complete this form prior to the installation of qualifying Electric Vehicle (EV) infrastructure and equipment. This form:

• Specifies the design of the site plan

Once a Design Acceptance is complete, SCE begins work on project requirements.

For a full list of eligible participants, or for more information about the program, refer to the Small Site Rebate Program Guidelines.

# **Completing the Design Acceptance Form**

To complete the Design Acceptance, follow the steps below:

1. Select the **Application Number**.

| Created      |
|--------------|
| PST          |
|              |
| Last Updated |
| PST          |
|              |
|              |
|              |

The Application Details page displays.

2. Select **Click to Open** under 11.Design Acceptance.

| Application History           |               |       |
|-------------------------------|---------------|-------|
| 1. Project Submission         |               |       |
| ♦ 6. Conceptual Design Review |               |       |
| 8. Agreement Acceptance       |               |       |
| 🕞 🔇 11. Design Acceptance     | Click to Open | 100 C |

The File Uploads page displays.

Once the File Uploads page displays, you will complete all the required fields.

The topics below covers how to complete each section of the Design Acceptance form.

### **File Uploads**

- 3. Verify the **File Uploads**.
- 4. Click the **Next** arrow.

|                |                                     |                             | File Uploads           |
|----------------|-------------------------------------|-----------------------------|------------------------|
| ign for review | vhere. You can accept the design on | the                         | O Comments             |
|                |                                     |                             | O Preliminary Design   |
|                | Customer Authorization Form         |                             |                        |
| 17 KB          |                                     |                             | O Customer Information |
|                |                                     |                             | Calculate 💽 Sync/Save  |
|                |                                     |                             | :≡Back to Applications |
|                |                                     | Customer Authorization Form |                        |

The **Comments** page displays.

### Comments

- 5. Enter Preliminary Design Comments from Customer, if needed.
- 6. Click the **Next** arrow.

| Comments                                  | <ul> <li>File Uploads</li> </ul>              |
|-------------------------------------------|-----------------------------------------------|
|                                           | Comments                                      |
| Comments                                  | O Preliminary Design                          |
| Preliminary Design Comments from Customer | <i>h</i>                                      |
| 3                                         | Calculate Sync/Save<br>i≡Back to Applications |

The **Preliminary Design** page displays.

### **Preliminary Design**

- 7. Select **Yes** or **No** for Preliminary Design Approved.
- 8. Click the **Next** arrow.

| Preliminary Design                   | File Uploads                                             |
|--------------------------------------|----------------------------------------------------------|
| Preliminary Design Approved *<br>Yes | <ul> <li>Comments</li> <li>Preliminary Design</li> </ul> |
| 6                                    | Calculate Sync/Save                                      |

Note: If Preliminary Design Approved is No, enter a **Revision Reason**.

| Preliminary Design            |   |                 |                           |
|-------------------------------|---|-----------------|---------------------------|
| Preliminary Design Approved * |   |                 | Comments                  |
| No                            | • | Revision Reason | Preliminary Design        |
|                               |   |                 |                           |
|                               |   |                 | C) Calculato ASuna (Cauco |

The Final Design page displays.

### **Final Design**

- 9. Upload the applicable files.
- 10. Click the **Next** arrow.

| SCE Final Received Planned |   |                           |   | Comments               |
|----------------------------|---|---------------------------|---|------------------------|
| SOL Final Received Planned | Ē | SCE Final Received Actual | • | Preliminary Design     |
| AE Final Planned           |   |                           |   |                        |
|                            | Ē | AE Final Actual           | 1 | Final Design           |
| Electronic WO Received     | Ē |                           |   | O Customer Information |

The **Customer Information** page displays.

### **Customer Information**

- 11. Verify the **Customer Information**.
- 12. Click the **Next** arrow.

| Customer Information  |                 | Comments             |
|-----------------------|-----------------|----------------------|
| Customer Number *     | Site Number     | Preliminary Design   |
| Bill Account Number * | Customer Name * | Final Design         |
| Site Information      |                 | Customer Information |

The Additional Customer Contact Information page displays.

### Additional Customer Contact Information

- 13. Verify the Additional Customer Contact Information.
- 14. Select Submit.

| Project Contact Information   |                                               | Comments                                |
|-------------------------------|-----------------------------------------------|-----------------------------------------|
| Project Contact First Name    | Project Contact Last Name                     | Preliminary Design                      |
| Project Contact Title         | Project Contact Phone                         | Final Design                            |
| Project Contact Email         |                                               | Customer Information                    |
|                               |                                               | Additional Customer Contact Information |
| Enter the Site Contact inform | ation if it is different from Project Contact |                                         |

The **Application Details** page displays.

# **Application Details**

Once you submit the Design Acceptance, the Application Details page displays.

Note: You can select **Back to Applications** to go back to the Applications page.

| Customer            | Site               |              |
|---------------------|--------------------|--------------|
| Program name        | Application Number | Created      |
| Small Site Rebate   | 0000               |              |
|                     | Status             | Last Updated |
| Project Description |                    |              |

Once a Design Acceptance is complete, SCE begins work on project requirements.

# **Pending Installation and Incentive Request**

This form is submitted by the Customer through the Charge Ready Application Portal. By completing this form, participants are requesting their rebate.

Eligible participants complete this form after the installation of qualifying EV equipment is complete. This form:

- Specifies the equipment installed at the site
- Includes documentation such as final invoices, site photos, and proof of ownership

Once a Pending Installation and Incentive Request is complete, SCE reviews all equipment information and documentation to verify eligibility.

For a full list of eligible participants, or for more information about the program, refer to the Small Site Rebate Program Guidelines.

### **Completing the Pending Installation and Incentive Request Form**

To complete the Pending Installation and Incentive Request form, follow the steps below.

1. Select the **Application Number**.

| Program name        | Application Number | Created          |     |  |
|---------------------|--------------------|------------------|-----|--|
| Small Site Rebate   | 0000               | U. CARGO         | PST |  |
|                     | Status             | Last Updated     |     |  |
|                     |                    | 100 10 1000 1000 | PST |  |
| Project Description |                    |                  |     |  |

The **Application Details** page displays.

2. Select **Click to Open** under 12. Pending Installation and Incentive Request.

| Back to Applications              |                       |       |              | Print this pag |
|-----------------------------------|-----------------------|-------|--------------|----------------|
| Customer                          |                       | Site  |              |                |
| Program name<br>Small Site Rebate | Application Number    |       | Created      |                |
|                                   | Status                |       | Last Updated | r              |
| Project Description               |                       |       |              |                |
| Application History               |                       |       |              |                |
| 1. Project Submission             |                       |       |              |                |
| 7. Agreement Acceptance           |                       |       |              |                |
| 9. Site Plan Required             |                       |       |              |                |
| 🕑 11. Design Acceptance           |                       |       |              |                |
| 🗈 🚯 12. Pending Installation      | and Incentive Request | Click | to Open      |                |

The **Customer Information** page displays.

### **Customer Information**

- 3. Confirm the **Bill Account Information** and **Site Information**.
- 4. Click the **Next** arrow.

| ustomer Information      | bunt.     | ESTIMATED TOTALS<br>\$0.00<br>Estimated Incentive: |
|--------------------------|-----------|----------------------------------------------------|
| Bill Account Information |           | O Customer Information                             |
|                          |           | O Additional Customer Contact Information          |
|                          |           | O Project Information                              |
| Site Information         |           | O Network Service Provider                         |
|                          |           | O Charger Installation                             |
|                          |           | O EV Charging Station (0)                          |
|                          | and theme | O Summary of Chargers                              |

The Additional Customer Contact Information page displays.

### Additional Customer Contact Information

- 5. Verify the **Project Contact Information**, **Site Contact Information**, and **Property Owner Information**.
- 6. Click the **Next** arrow.

| Additional Customer Contact Inforr                                                 | nation                                                | ESTIMATED TOTALS                          |
|------------------------------------------------------------------------------------|-------------------------------------------------------|-------------------------------------------|
| Project Contact Information                                                        |                                                       | \$0.00     Estimated Incentive:           |
|                                                                                    |                                                       | Customer Information                      |
|                                                                                    |                                                       | O Additional Customer Contact Information |
|                                                                                    |                                                       | O Project Information                     |
| Site Contact Information                                                           |                                                       | O Network Service Provider                |
| Enter a Site Contact if SCE should coordinate on-site visite                       | s with someone other than the Project Contact         | O Charger Installation                    |
|                                                                                    |                                                       | O EV Charging Station (0)                 |
| Property Owner Information Please verify property ownership as agreements/easement | to will even to be so that to the property surger for | O Summary of Chargers                     |
| signature in addition to the SCE customer of record.                               | ts will need to be routed to the property owner to    | O Payment Details                         |

The **Project Information** page displays.

### **Project Information**

- 7. Verify the **Project Information**.
- 8. Scroll down.

| Project Information                                                              | ESTIMATED TOTALS                        |
|----------------------------------------------------------------------------------|-----------------------------------------|
|                                                                                  | \$0.00     Estimated Incentive:         |
| Provide a name for this project, i.e. Convention Center, Building #6, South Lot. | Customer Information                    |
| Site Information                                                                 | Additional Customer Contact Information |
| ubmission Date                                                                   | O Project Information                   |
|                                                                                  | O Network Service Provider              |
|                                                                                  | O Charger Installation                  |
|                                                                                  | O EV Charging Station (0)               |
|                                                                                  | O Summary of Chargers                   |
| The first second of the second second second second                              | O Payment Details                       |
|                                                                                  | Calculate                               |

- 9. Select Yes or No under Is your charging vendor installing the charging equipment?
- 10. Click the **Next** arrow.

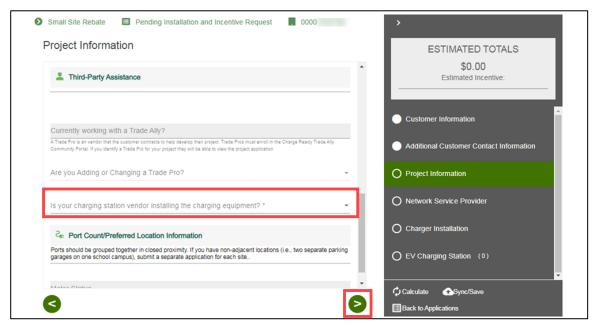

The Installer Information or Network Service Provider page displays.

### **Installer Information**

- 11. Enter the **Installer Information**, if applicable.
- 12. Click the **Next** arrow.

| nstaller Information         |                             | ESTIMATED TOTALS<br>\$0.00<br>Estimated Incentive:               |
|------------------------------|-----------------------------|------------------------------------------------------------------|
| Business Name *              |                             |                                                                  |
| Project Contact First Name * | Project Contact Last Name * | Customer Information     Additional Customer Contact Information |
| Project Contact Email *      |                             | Project Information                                              |
|                              |                             | O Installer Information                                          |
|                              |                             | O Network Service Provider                                       |

The Network Service Provider Information page displays.

### **Network Service Provider**

- 13. Enter the Partner Company Name and Partner Email.
- 14. Click the **Next** arrow.

| Network Service Provider |                 | \$0.00<br>Estimated Incentive: | I  |
|--------------------------|-----------------|--------------------------------|----|
| Partner Company Name *   | Partner Email * |                                | A  |
|                          |                 | O Network Service Provider     | I  |
|                          |                 | O Charger Installation         | L  |
|                          |                 | O EV Charging Station (0)      | Į. |
|                          |                 | O Summary of Chargers          | L  |
|                          |                 | O Payment Details              | ÷  |
| 3                        |                 | Calculate Sync/Save            |    |

The Charger Installation page displays.

### **Charger Installation**

- 15. Enter the Charger Installation Completed Date.
- 16. Enter notes, if applicable.
- 17. Click the **Next** arrow.

|                                                                                                    | ESTIMATED TOTALS          |
|----------------------------------------------------------------------------------------------------|---------------------------|
| Charger Installation                                                                                                    | \$0.00                    |
| The installation date must have occurred prior to today's date.                                                          | Estimated Incentive:      |
| Charger Installation Completed Date *                                                                                    | Network Service Provider  |
| Provide comments on any anomalies with the charging station installation that SCE should be aware of during site review. |                           |
|                                                                                                    | O Charger Installation    |
| Charging Station Installation Notes from Customer                                                                        | O EV Charging Station (0) |
|                                                                                                    | O Summary of Chargers     |
|                                                                                                    | O Payment Details         |
|                                                                                                    | Calculate 🛧 Sync/Save     |
|                                                                                                    | ■ Back to Applications    |

The **EV Charging Station** page displays.

## **EV Charging Station**

- 18. Select the applicable product.
- 19. Click the **Next** arrow.

|          | y: Library Me Q Find Product by Measure Name and add to Rebate application | ESTIMATED TOTALS<br>\$0.00<br>Estimated Incentive:  |
|----------|----------------------------------------------------------------------------|-----------------------------------------------------|
|          | BTCPower-EVP-1001-30                                                       | Customer Information                                |
|          | BTCPower-EVP-1001-30                                                       | Additional Customer Contact Information             |
|          | BTCPower-EVP-2002-30                                                       | Project Information                                 |
|          | BTCPower-EVP-2001-40                                                       | Installer Information                               |
|          | BTCPower-EVP-2002-40                                                       | Network Service Provider      Charger Installation  |
|          | ChargePoint-CPF25                                                          | O EV Charging Station (0)                           |
|          | ChargePoint-CPF25-DUAL                                                     | O Summary of Chargers                               |
| + Add To | Project                                                                    | O Payment Details                                   |
| 3        | 0                                                                          | Calculate Concentrate Concentrations Concentrations |

- 20. Enter the Installed Number of Charging Stations.
- 21. Click the **Next** arrow.

| Charging Station Details             |                                                                                                    | Additional Customer Contact Information           |
|--------------------------------------|----------------------------------------------------------------------------------------------------|---------------------------------------------------|
|                                      | el you previously entered during procurement, please select<br>tion Status field. Then select "Add Equipment" to enter details on the<br>equipment will still be visible on the page. | Project Information                               |
| Manufacturer                         | Model #                                                                                                    |                                                   |
| BTCPower                             | EVP-1001-30-#                                                                                                    | Installer Information                             |
| Charging Station Installation Status | Charger Type                                                                                                    | Network Service Provider                          |
| Eligible                             | • L2                                                                                                    |                                                   |
| Number of Ports per Charger          |                                                                                                    | Charger Installation                              |
| 1                                    | Installed Number of Charging Stations                                                                                                    |                                                   |
|                                      | Max Power Output (kW)                                                                                                    | O EV Charging Station (1)<br>BTCPower-EVP-1001-30 |
| Installed Number of Ports            | 7.2                                                                                                    |                                                   |
|                                      | •                                                                                                    | O Summary of Chargers                             |
|                                      |                                                                                                    |                                                   |

The **Summary of Chargers** page displays.

## **Summary of Chargers**

- 22. Enter the **Total Charger Project Cost**.
- 23. Click the **Next** arrow.

|                                             | ESTIMATED TOTALS                    |
|---------------------------------------------|-------------------------------------|
| Summary of Chargers                         | \$10,000.00<br>Estimated Incentive: |
| Charging Station Overview                   |                                     |
| Total Installed Number of Charging Stations | Project Information                 |
| 1                                           |                                     |
| Total Installed Number of Ports             | Installer Information               |
| 1                                           | Network Service Provider            |
| Total Load (kW)<br>7.2                      |                                     |
| 1.46                                        | Charger Installation                |
| \$ Total Charger Project Cost               | EV Charging Station (1)             |
| Payment to Customer                         | O Summary of Chargers               |
| Total Non Cap Charger Incentive<br>\$10.000 | O Payment Details                   |
| 310,000                                     | 0                                   |
| Maximum Charging Station Incentive \$10,000 | O Payee Information                 |
|                                             | O File Uploads                      |
|                                             |                                     |

The **Payment Details** page displays.

### **Payment Details**

24. Select a Payee Selection.

| Small Site Rebate 🗉 Pending Installation and Incentive Request 🚦 0000 | >                                                       |
|-----------------------------------------------------------------------|---------------------------------------------------------|
| Payment Details                                                       | ESTIMATED TOTALS<br>\$10,000.00<br>Estimated Incentive: |
| Payee Selection *                                                     | Summary of Chargers Payment Details                     |
|                                                                       | Payee Information     File Uploads                      |
| 3                                                                     | Calculate Sync/Save<br>i≡Back to Applications           |

Additional fields display.

- 25. Select the **Payment Type**.
- 26. Select the **Tax Classification**.

| Payment Details                                    |                   | ESTIMATED TOTALS<br>\$10,000.00<br>Estimated incentive: |
|----------------------------------------------------|-------------------|---------------------------------------------------------|
| Payee Selection *<br>Customer                      | ✓ Payment Type *  | Project Information                                     |
| Tax Classification *                               | •                 | Summary of Chargers                                     |
| General une appropriate teoeral tax classification | tor the costorie. | O Payment Details                                       |
|                                                    |                   | O Payee Information                                     |
| 3                                                  |                   | > File Uploads                                          |
| -                                                  |                   | Calculate Sync/Save                                     |

Additional fields display.

- 27. Complete the required information.
- 28. Click the **Next** arrow.

|                                                                     | \$10,000.00<br>Estimated Incentive: |
|---------------------------------------------------------------------|-------------------------------------|
| Payee Selection * Paymen<br>Customer • Check                        |                                     |
|                                                                     | Project Information                 |
| Tax Classification *<br>C Corporation • Tax Id                      | entification Type *                 |
| Select the appropriate federal tax classification for the customer. |                                     |
| Tax Identification Number                                           | er Tax Identification Number        |
| Name *                                                              | Charger Installation                |
|                                                                     | EV Charging Station (1)             |
| Address 1 * Addre                                                   | Summary of Chargers                 |
|                                                                     |                                     |
| City State                                                          | O Payment Details                   |
| Zip Code                                                            | O Payee Information                 |
|                                                                     | O File Uploads                      |

The Payee Information page displays.

Note: Certain Tax Classifications require more information.

| ayment Details                                                                                                    |                                               | ESTIMATED TOTALS                 |
|----------------------------------------------------------------------------------------------------|-----------------------------------------------|----------------------------------|
| Payee Selection *<br>Customer                                                                                                 | Payment Type *                                | \$10,000.00 Estimated Incentive: |
| W9 Information Section                                                                                                    |                                               | Project Information              |
| Please enter information exactly as it appears or                                                                             | an IRS W-9.                                   |                                  |
| <ul> <li>Please click <u>here</u> to visit IRS.gov website.</li> <li>Please click <u>here</u> to view W9 document.</li> </ul> |                                               | Installer Information            |
| Tax Classification *<br>Individual/Sole Proprietor                                                                            | <ul> <li>Tax Identification Type *</li> </ul> | Network Service Provider         |
| Select the appropriate federal tax classification for the custor                                                              | ner.                                          |                                  |
| Tax Identification Number                                                                                                    | Re-Enter Tax Identification Number 🖍          | Charger Installation             |
| Name *                                                                                                    |                                               | EV Charging Station (1)          |
|                                                                                                    |                                               | Summary of Chargers              |
| Address 1 *                                                                                                    | Address 2                                     | O Payment Details                |
| City                                                                                                    | State                                         | O Payee Information              |
|                                                                                                    |                                               |                                  |

#### **Other Payee Selection**

If the Payee Selection is Other, the Other Business Partner Information page displays on the right-hand side menu.

| Small Site Rebate E Pending Installation and Incentive Request | <b>`</b>                                                |
|----------------------------------------------------------------|---------------------------------------------------------|
| Payment Details                                                | ESTIMATED TOTALS<br>\$10,000.00<br>Estimated Incentive: |
| Payee Selection *<br>Other *                                   |                                                         |
|                                                                | Summary of Chargers                                     |
|                                                                | O Payment Details                                       |
|                                                                | O Other Business Partner Information                    |
|                                                                | O Payee Information                                     |
|                                                                | O File Uploads                                          |
|                                                                | Calculate Sync/Save                                     |
| <u>v</u>                                                       | Back to Applications                                    |

### **Payee Information**

- 29. Enter and verify the required information.
- 30. Click the **Next** arrow.

| ayee Information  |                   | ESTIMATED TOTALS<br>\$10,000.00<br>Estimated Incentive: |
|-------------------|-------------------|---------------------------------------------------------|
| For Attention Of  | Company Name      | Project Information                                     |
| Customer Number * | Addresst *        | Summary of Chargers                                     |
| Address2          | City *            | Payment Details                                         |
| State/Province *  | Zip/Postal Code * | O Payee Information                                     |
|                   |                   | O File Uploads                                          |

The File Uploads page displays.

### **File Uploads**

- 31. Upload and verify the applicable files.
- 32. Select Submit.

| ile Uploads                    |      |                                  | _ | \$10,000.00<br>Estimated Incentive: |
|--------------------------------|------|----------------------------------|---|-------------------------------------|
| Networking Invoice/Agreement * |      | Project Invoice *                |   |                                     |
| 1 Agreement.docx 49            | кв 😵 |                                  |   | Summary of Chargers                 |
| Contract Package Invoice       |      | Customer Permits                 |   | Payment Details                     |
| Engineering Assessment Result  |      | Proof Of Procurement EVSE Upload |   | Payee Information                   |
| T&D Illustration               |      | Customer Grant Deed Upload       |   | O File Uploads                      |

The **Application Details** page displays.

### **Application Details**

Once you submit the Pending Installation and Incentive Request, the Application Details page displays.

Note: You can select **Back to Applications** to go back to the Applications page.

| Back to Applications |                    | Print this page |
|----------------------|--------------------|-----------------|
| Customer             | Site               |                 |
| Program name         | Application Number | Created         |
| Small Site Rebate    | 0000               |                 |
|                      | Status             | Last Updated    |
|                      |                    |                 |
| Project Description  |                    |                 |
|                      |                    |                 |
| Application History  |                    |                 |

Once a Pending Installation and Incentive Request is complete, SCE reviews all equipment information and documentation to verify eligibility.